# **中国移动云考场考生使用手册 (南京医科大学版)**

#### **1、考前**

#### **第一步:登录**

- a. 打开<mark>复试学院</mark>的云考场网址<mark>(务必选择正确的复试学院网址)</mark>
- b. 选择角色:我是考生
- c. 选择学院专业(**务必选择复试学院老师告知的专业**)
- d. 输入手机号
- e. 填写短信验证码

如果手机接收不到验证码,请考生联系复试学院负责老师解决

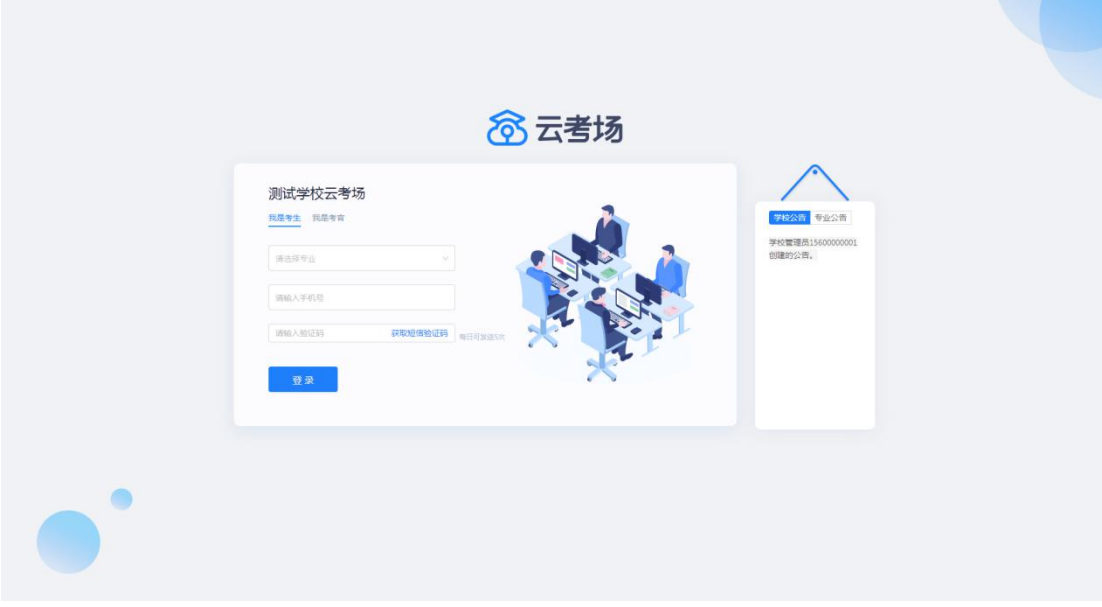

#### **第二步:下载移动客户端**

a. 使用智能手机扫描移动客户端下载二维码

(**推荐 Andriod 5.0 以上;苹果手机 iOS 9 以上 5 月 15 日后方可用**)

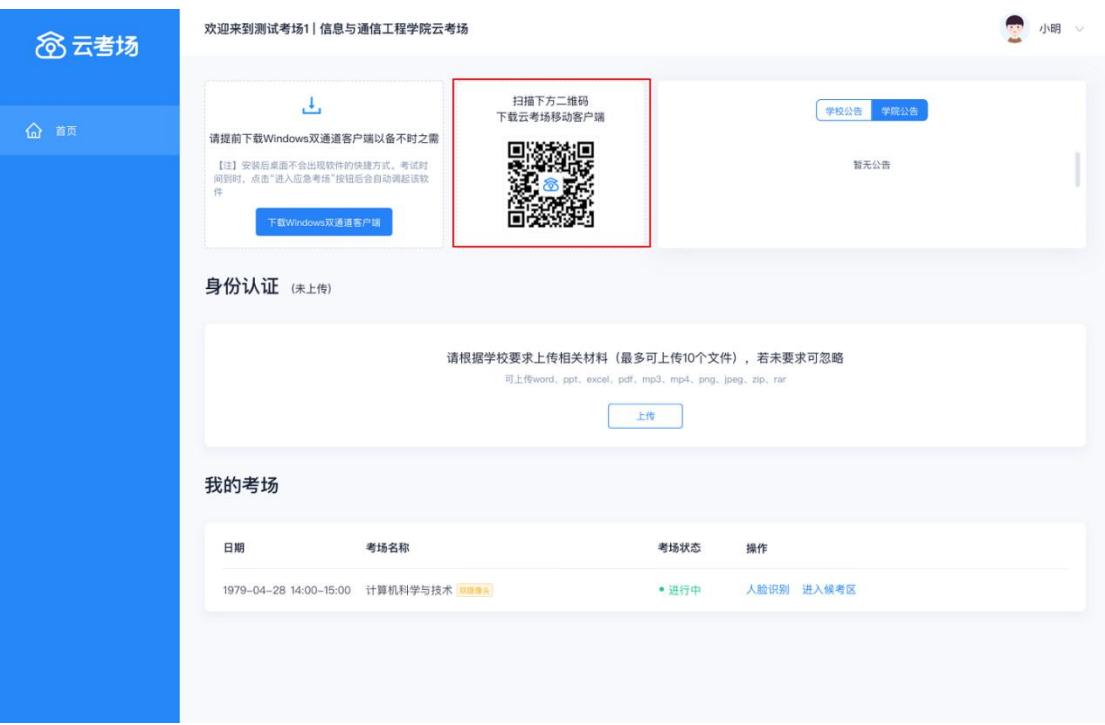

b. 根据步骤进行安装或复制链接 https://125339-yck.cooda.cn/download <mark>到浏览器 ( 建议百</mark>

度浏览器)下载云考场。

## **第三步:查看学校、专业公告**

a. 通过学校、专业公告了解考试要求

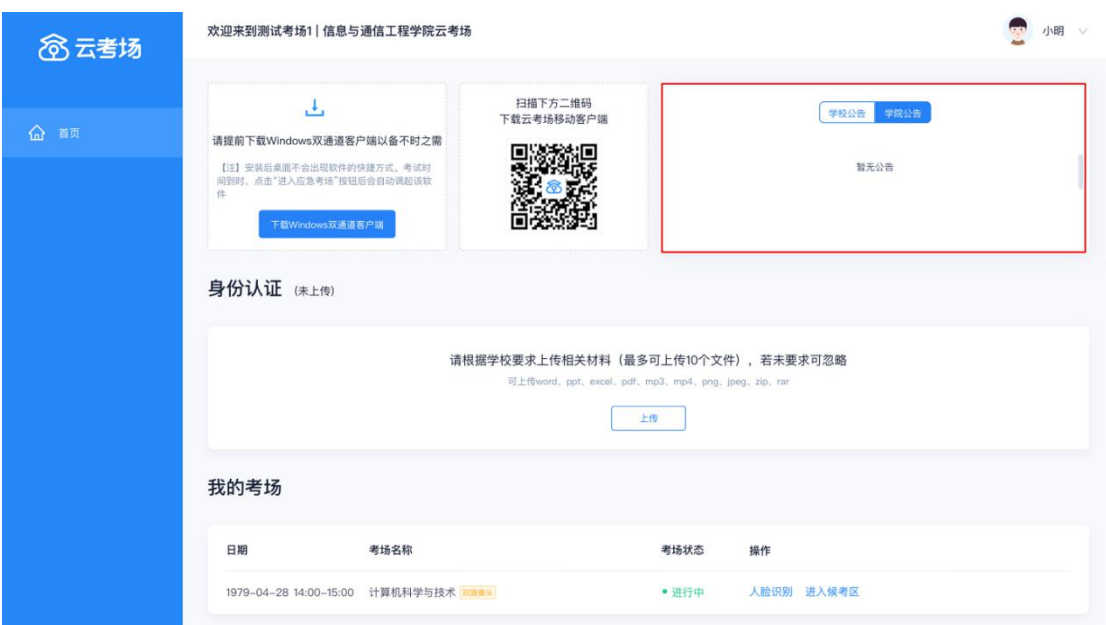

## **第四步:身份认证**

a. 按学校要求上传资格审查的相关资料并提交

第一批复试考生应于 **5 月 14-16 日**登录云考场平台提交资格审查材料(**限 3 个 PDF 文档**);

少量 5 月 16 日复试考生应在 5 月 15 日前提交。

**逾期未上传材料或材料审核未通过者将无法参加后续复试。**

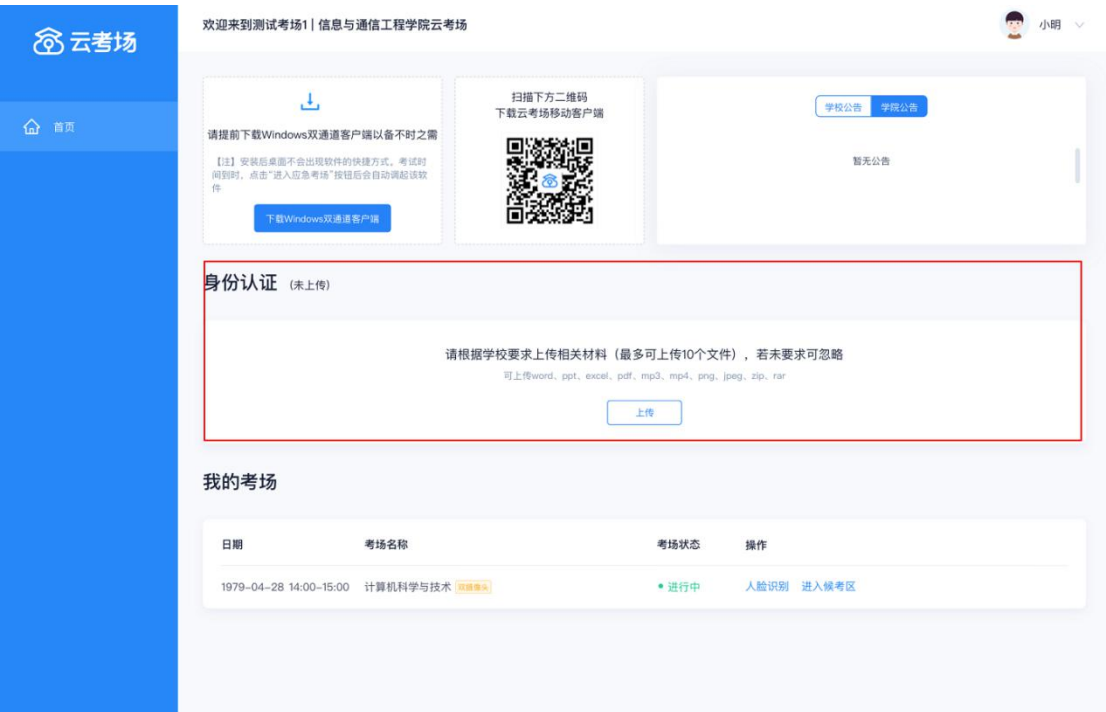

b. 等待复试学院审核

#### c. 若审核不通过需要重新提交材料

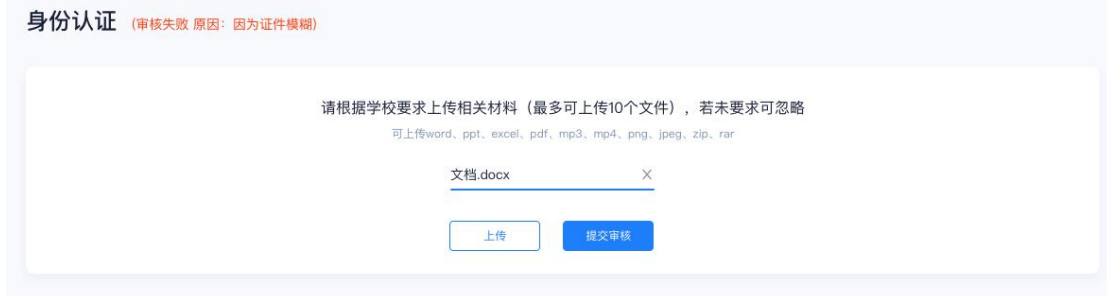

部分材料提交确有困难的,请如实向复试学院反映,必要时可由老师协助解决。

## **第五步:查看复试安排**

<u>a a shekara t</u> a. 通过"我的考场"查看**模拟测试**及**正式复试**的具体安排,仔细核对日期时间、考场名称 等信息,若有疑问及时跟<mark>复试学院</mark>取得联系。

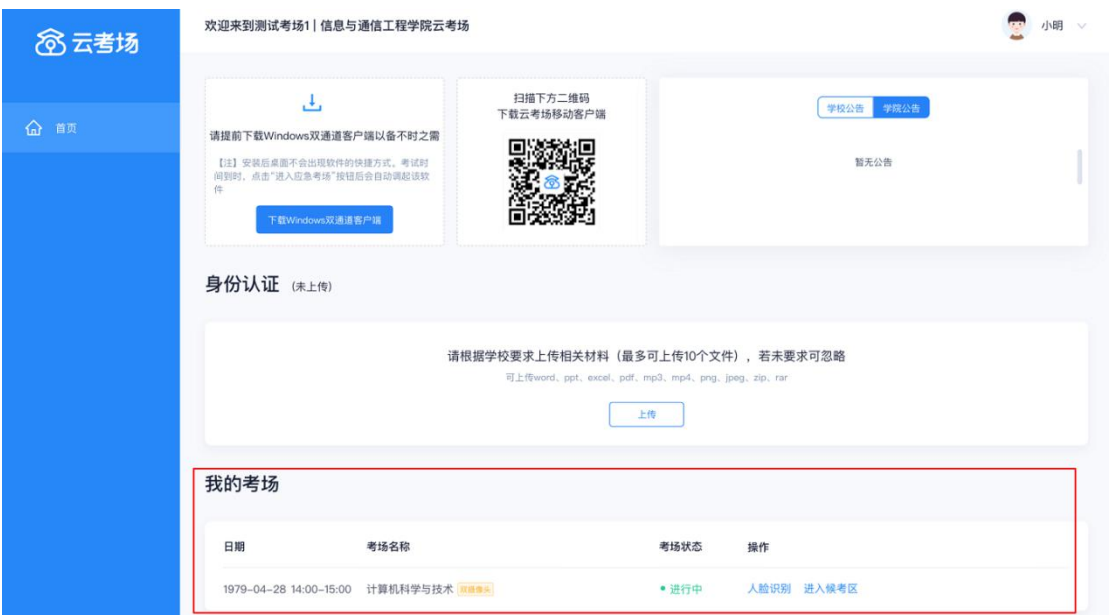

# **2、考中**

# **第一步:人脸识别**

a. 考试开始时,考生需要点击"人脸识别认证"按钮进入,需要**允许获取摄像头权限**

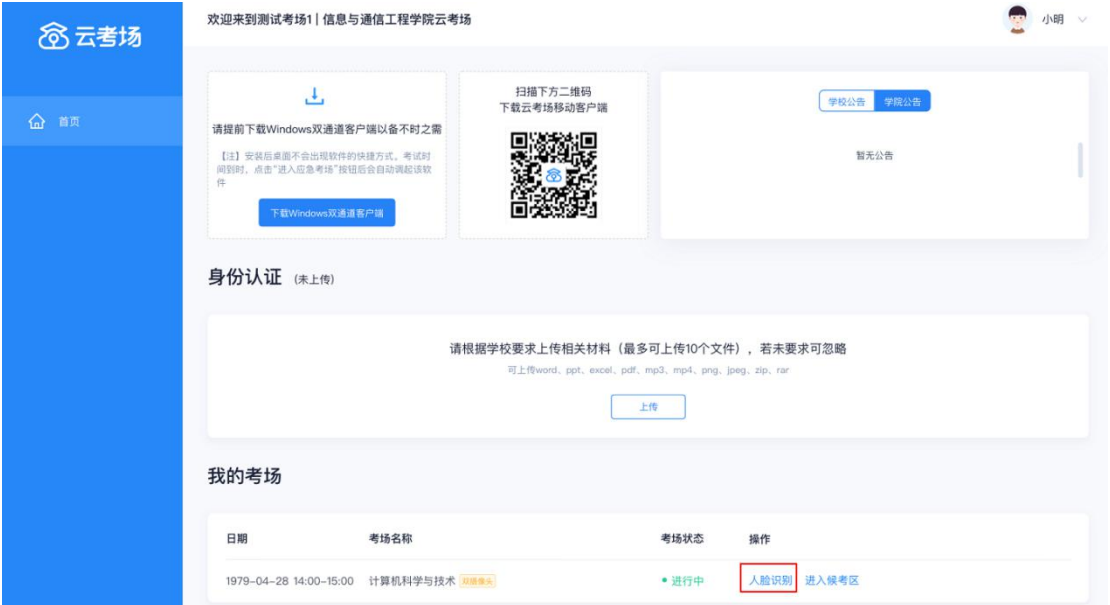

b. 阅读人脸识别须知

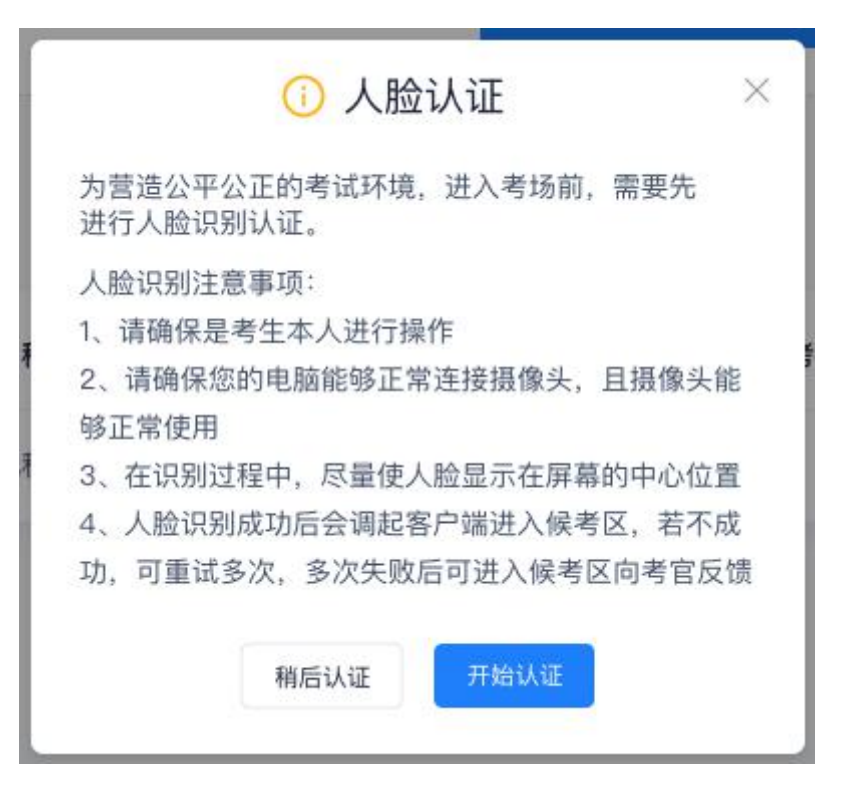

c. 按提示进行人脸识别认证

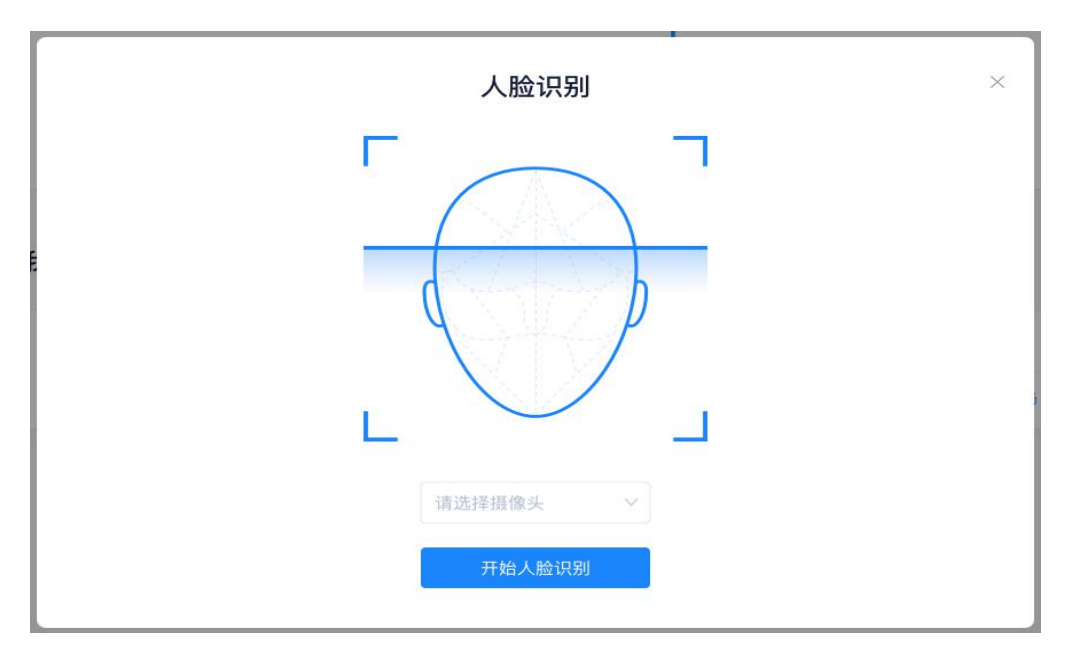

d. 系统对接公安部数据, 若认证成功可进入候考区; 若认证失败可点击"重试"。若多次 尝试仍然认证失败,考生也可进入候考区,但在考官界面会提示"人脸识别认证未通过", 考生须按考务工作人员要求将身份证原件在面试中展示,进行"人证对比"。

**复试结束后,报考学院将结合复试视频回放和考生材料对考生身份进行再次核对,经核 实存在替考等弄虚作假行为的将按照《国家教育考试违规处理办法》、《普通高等学校招生 违规行为处理暂行办法》严肃处理。**

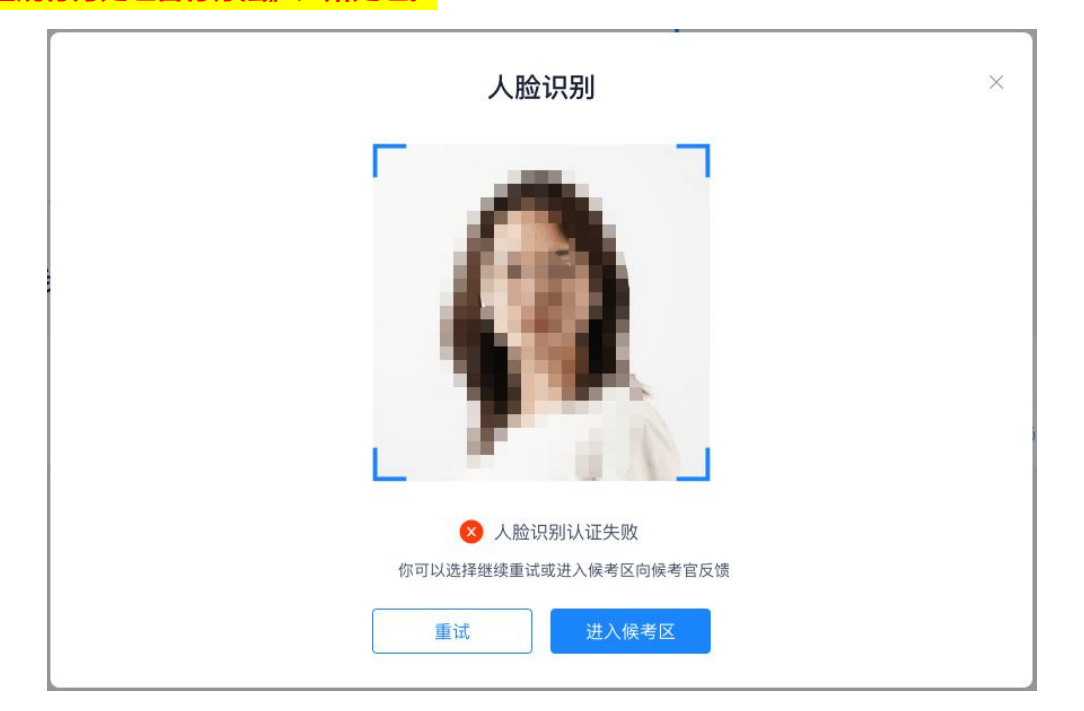

### **第二步:进入候考区**

a. 点击"进入候考区"按钮

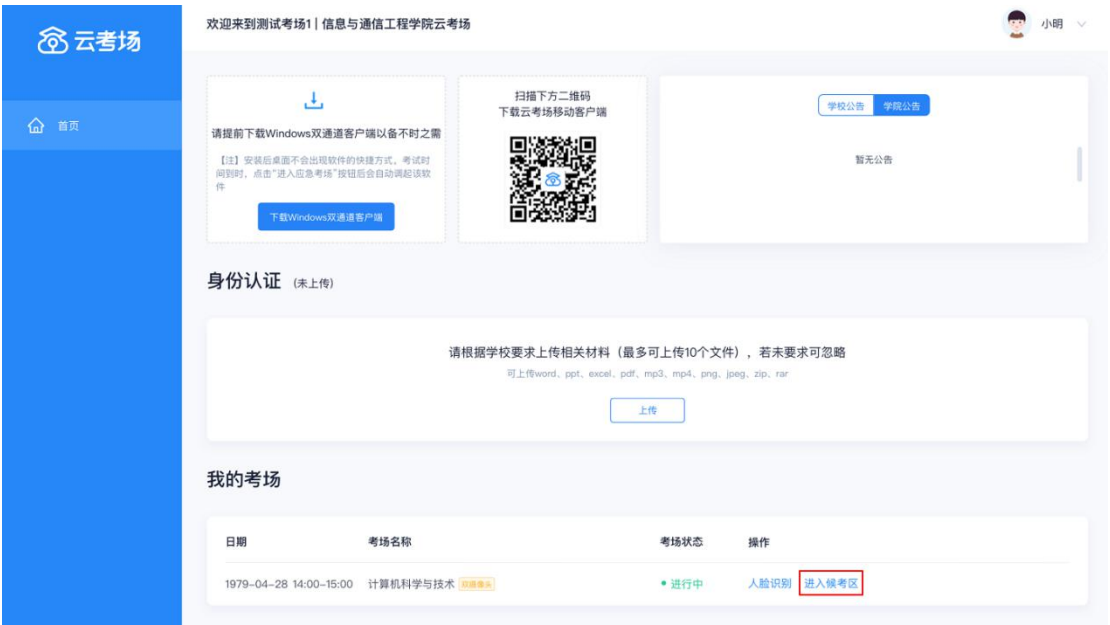

b. 考生在进入前需要先确认同意考试承诺书

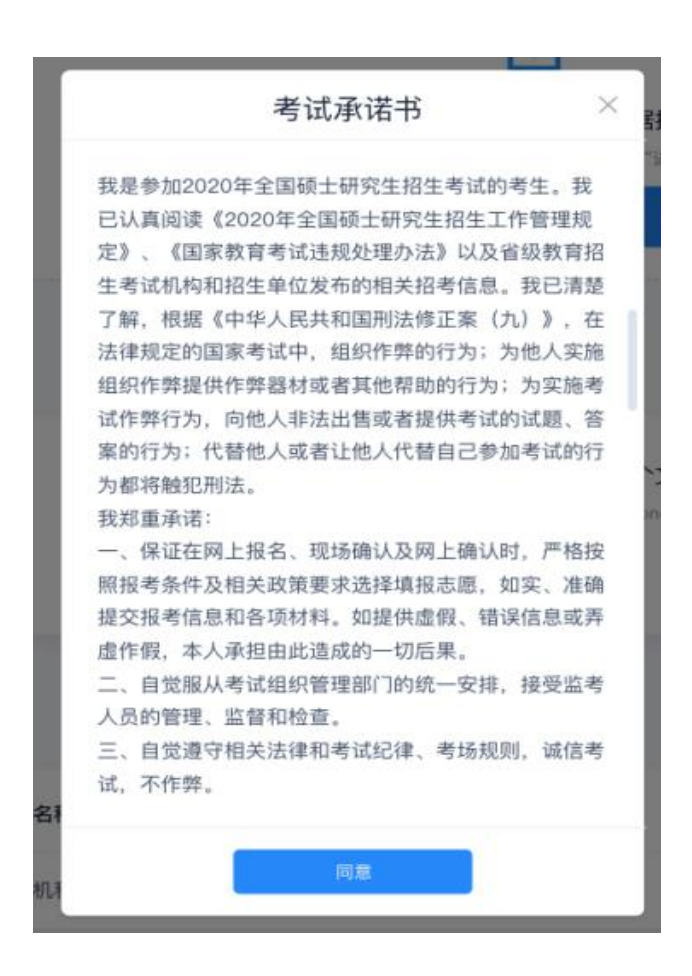

c. 同意考试承诺书后,考生就会进入到候考区。当候考官没有上线或者候考官正在跟别的

考生进行通话时,考生无法看到候考官画面。

**请各位考生<u>务必按照候考官通知的时间段进入候考区</u>, 切勿提前进入候考区等候** !!

d. 考生在候考区可以进行设备调试

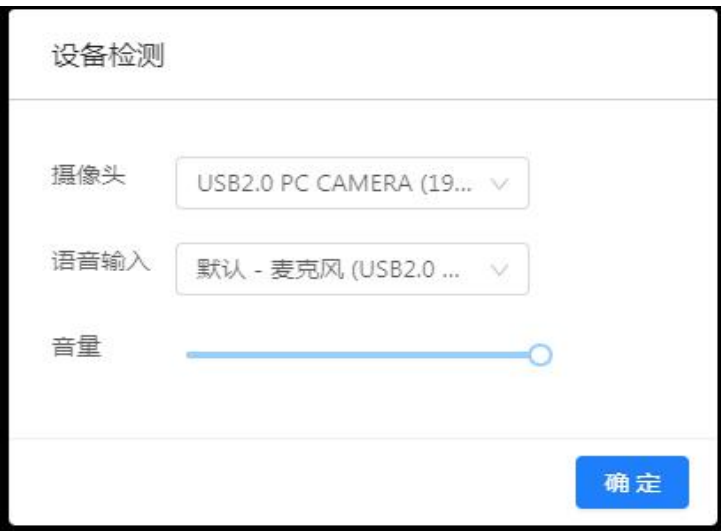

e. 我校考试要求使用**双摄像头进行面试**,考生需要打开**云考场移动端**扫描该页面提供的二 维码加入第二摄像头。考生须将手机屏幕锁定设置成"永不",避免考试期间因手机锁 屏造成第二摄像头无法提供视频画面的情况。

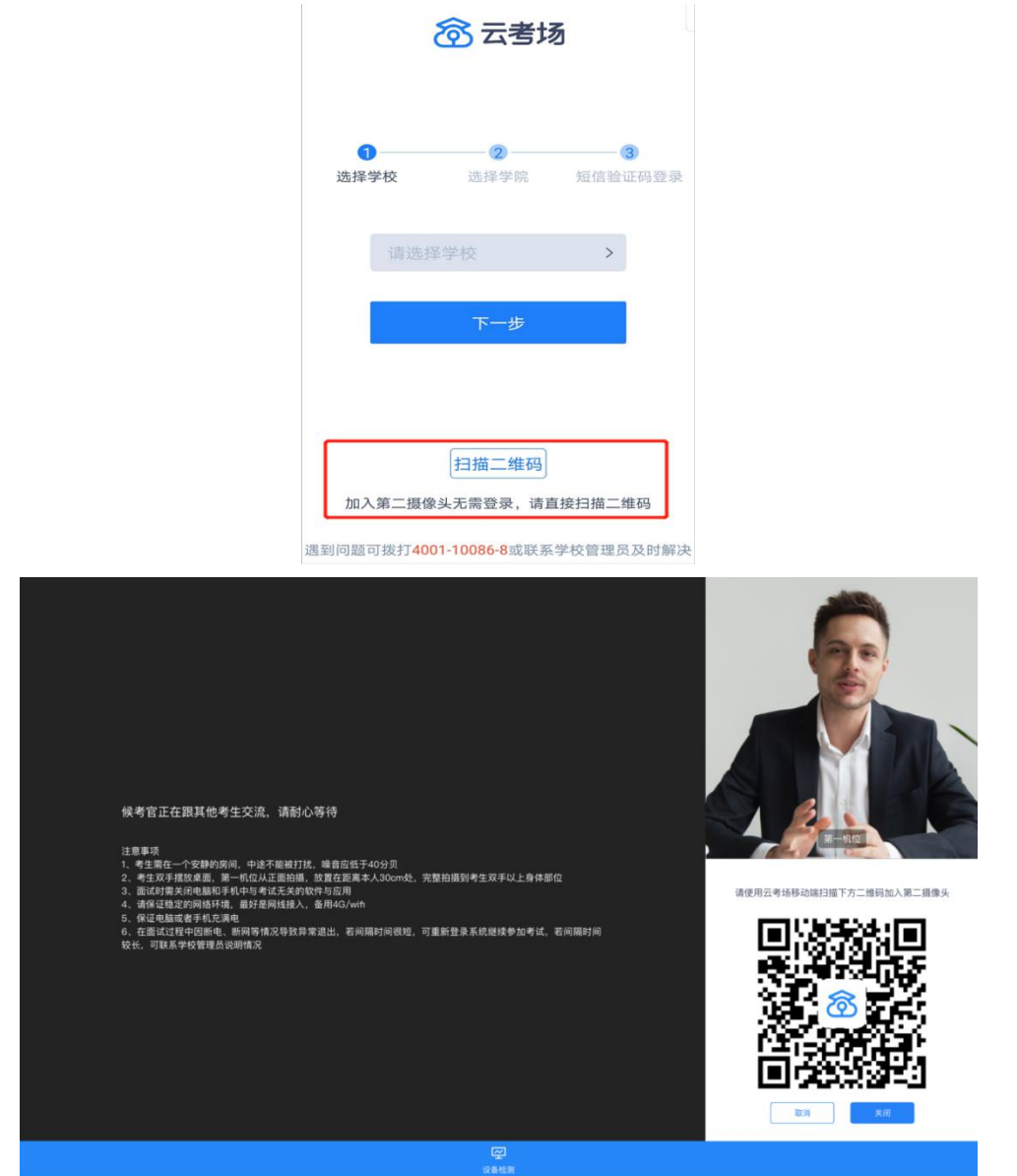

**双机位操作:**考生双手摆放桌面,第一机位从正面拍摄,须完整拍摄到考生双手以上 身体部位。第二机位从考生侧方(或侧后方)拍摄,可以拍摄到考生侧面及主设备电脑 全屏幕,需保证面试考官能够从第二机位清晰看到第一机位屏幕。

#### (1)双机位模式 1 示意图:

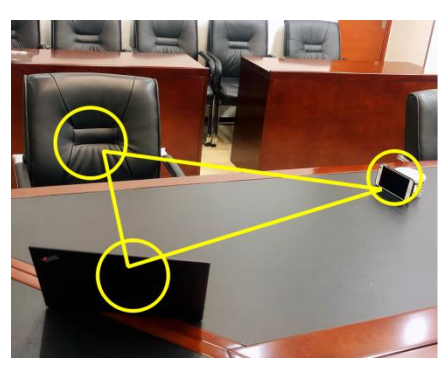

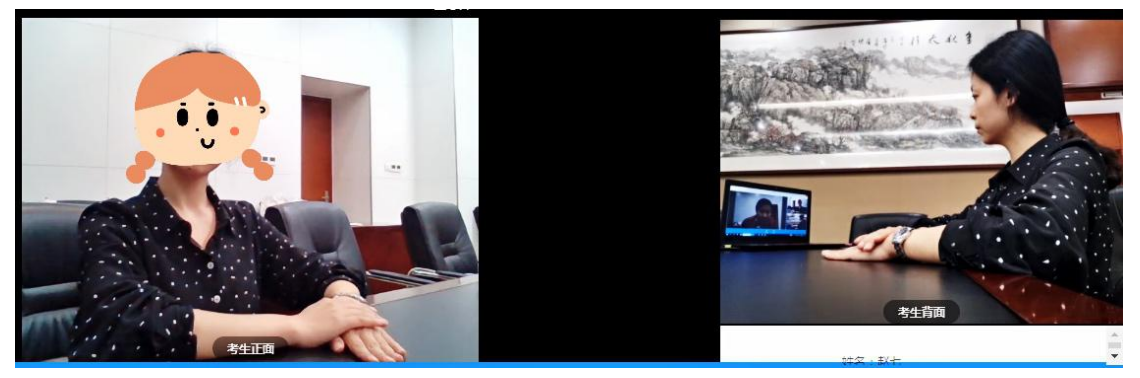

(2)双机位模式 2 示意图:

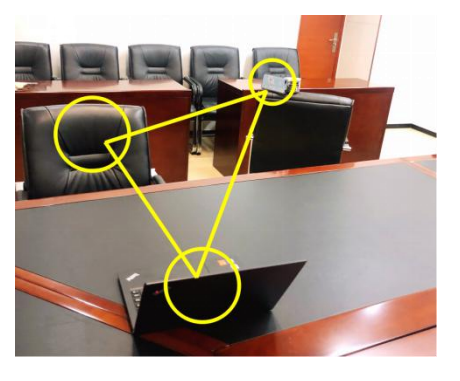

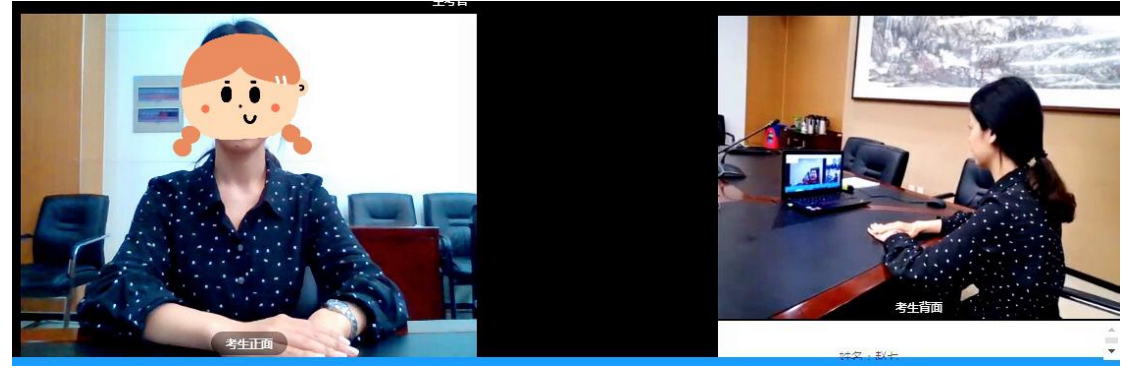

f. 当候考官选择与该生进行对话时 ,考生可以看到候考官的画面并与候考官进行<mark>音视频</mark>交

流。<mark>考生应按候考官要求展示应试环境,正式复试前在候考官帮助下调试设备。</mark>

### **第三步:进入考场**

a. 当轮到该生进行面试时,该生在候考区会**收到面试邀请**

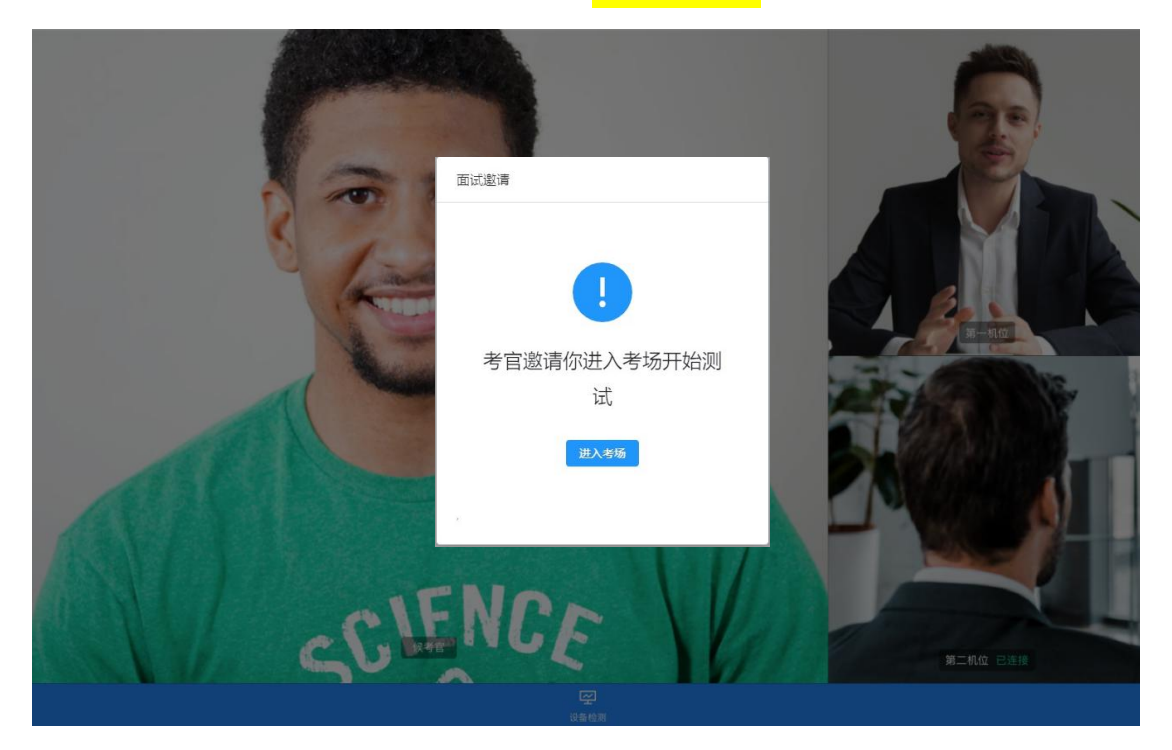

b. 点击"进入考场"按钮,考生会从候考区切换到考场进行面试

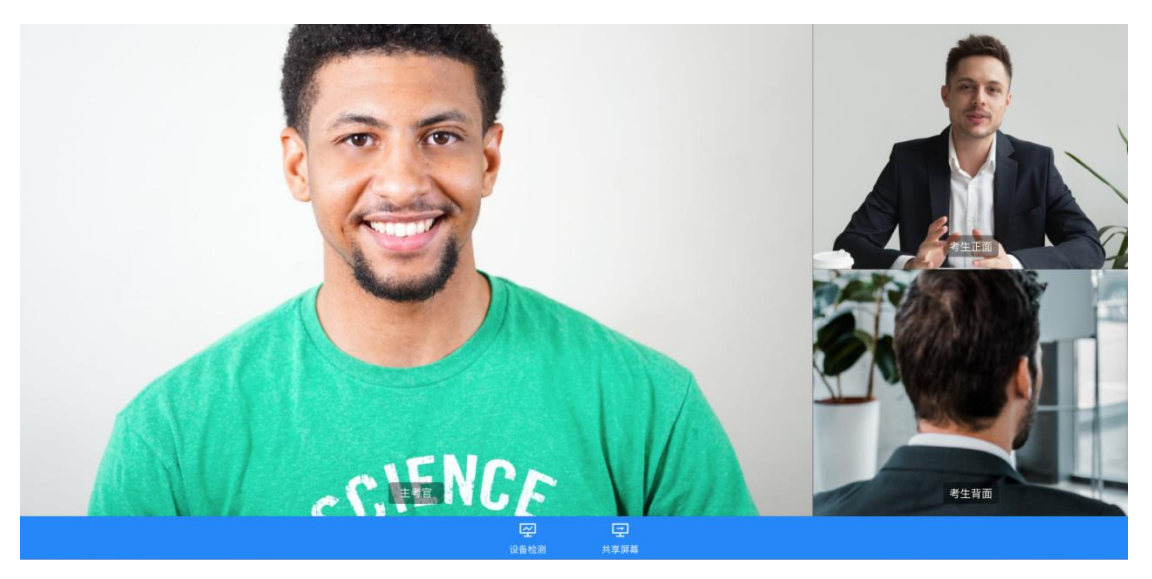

- c. 复试小组可能会采用"共享屏幕"的方式向考生展示考题,为保证共享屏幕的稳定性和 清晰度,请各位考生登录云考场平台之前**关闭电脑上其他所有应用程序**(仅可开启登录 备用平台),保持电脑网络通畅。
- d. 面试结束时,考生会收到**面试结束提醒**

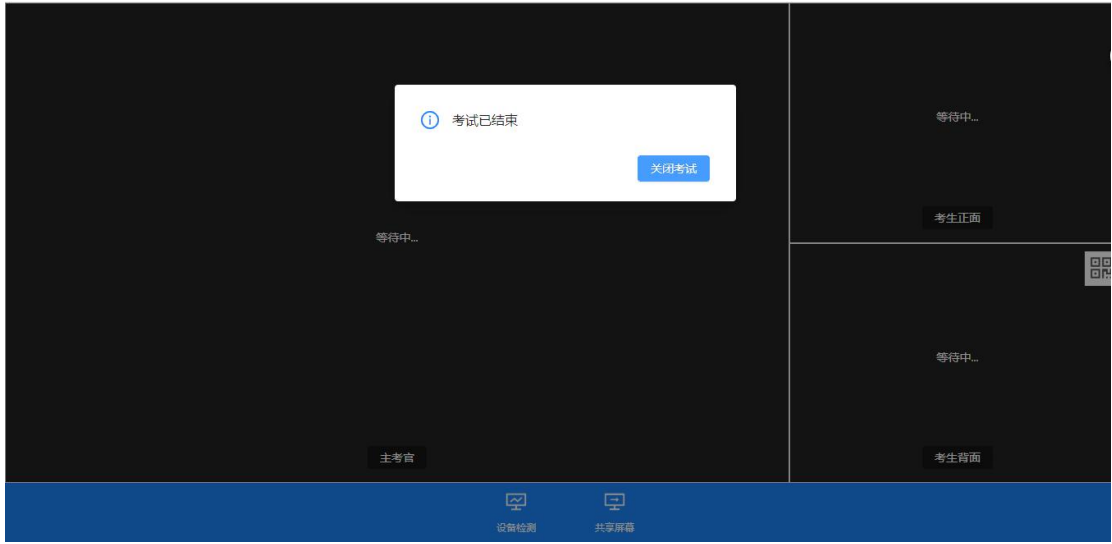

e. 考生本人确定复试结束,点击"关闭考试"按钮退出考场